# HP Photosmart E427 **Digital Camera**

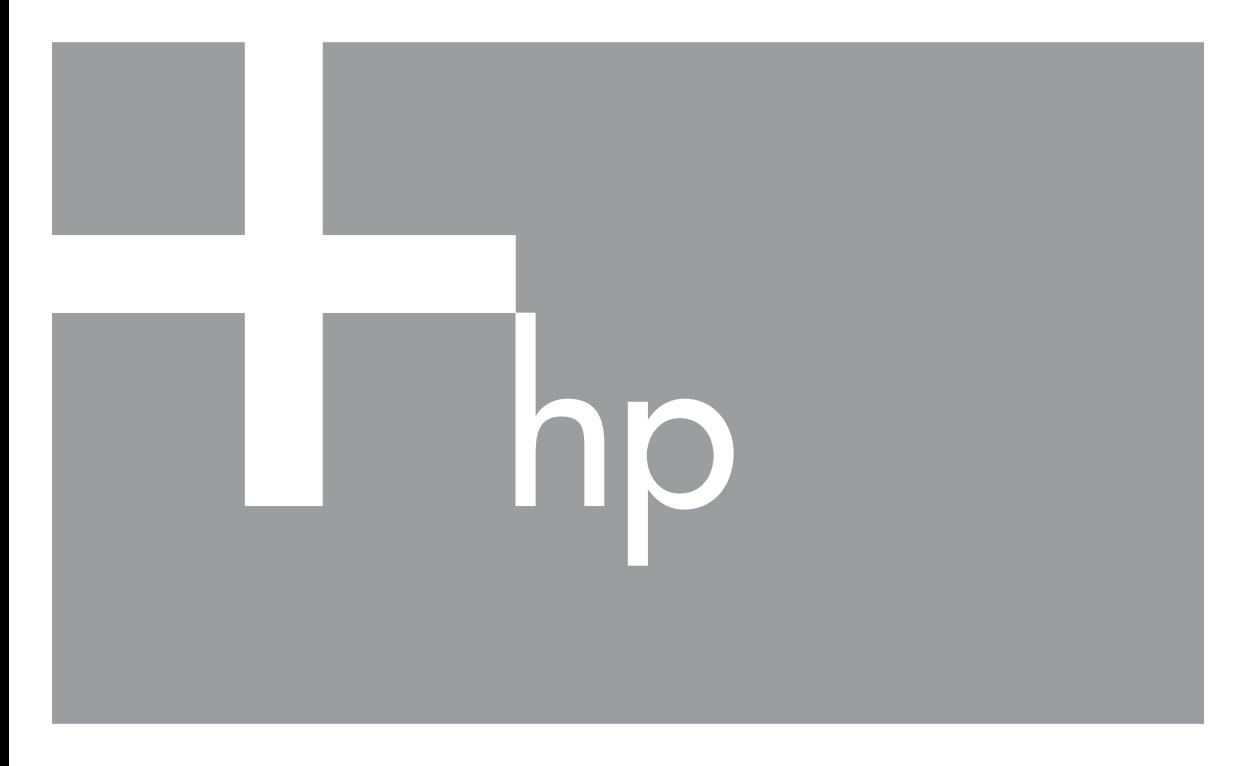

# **User Guide**

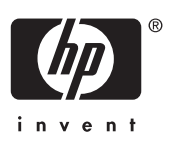

Download from Www.Somanuals.com. All Manuals Search And Download.

#### **Legal and notice information**

© Copyright 2006 Hewlett-Packard Development Company, L.P.

The information contained herein is subject to change without notice. The only warranties for HP products and services are set forth in the express warranty statements accompanying such products and services. Nothing herein should be construed as constituting an additional warranty. HP shall not be liable for technical or editorial errors or omissions contained herein.

Windows® is a U.S. registered trademark of Microsoft Corporation.

SD Logo is a trademark of its proprietor.

## **Contents**

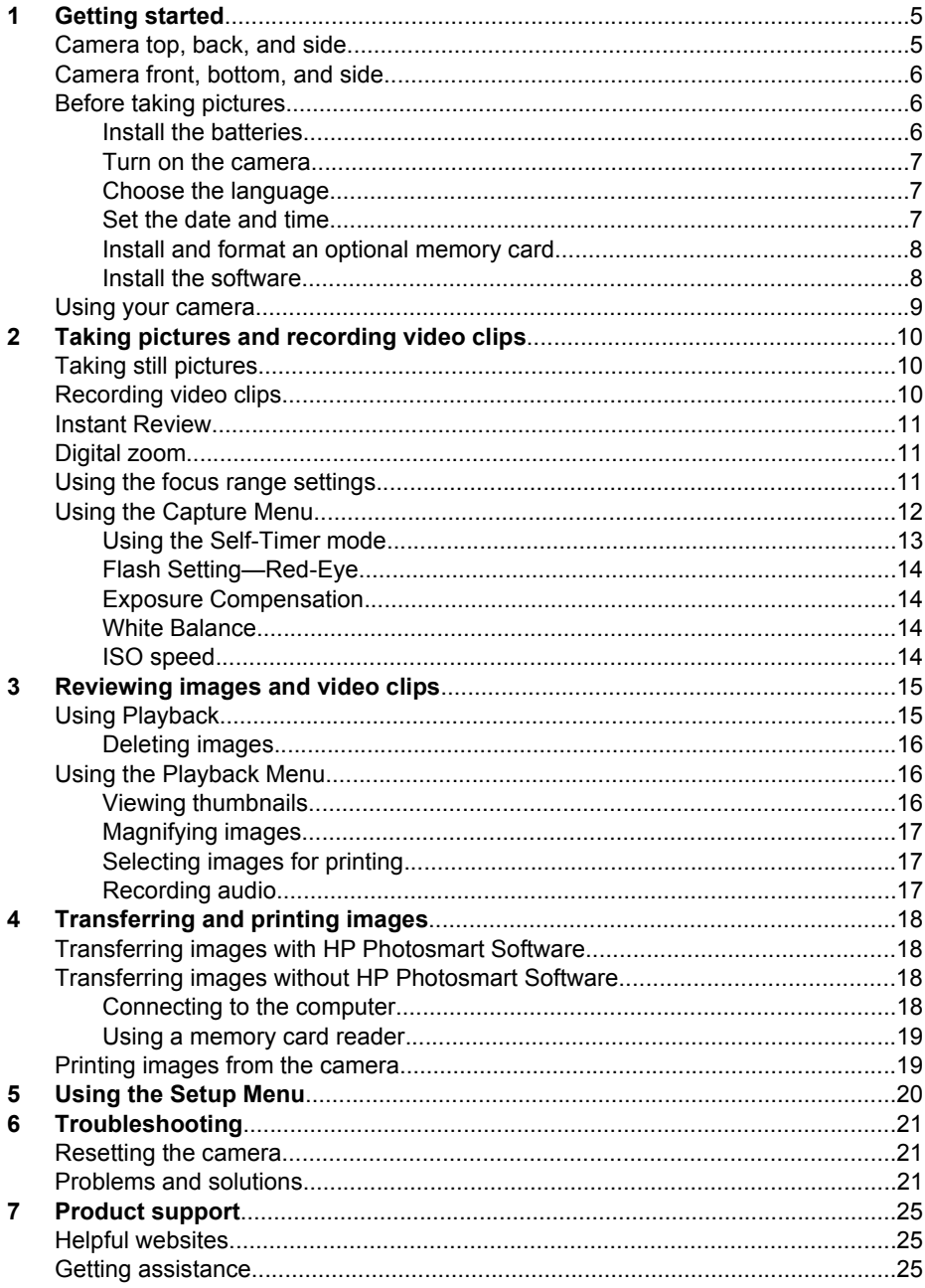

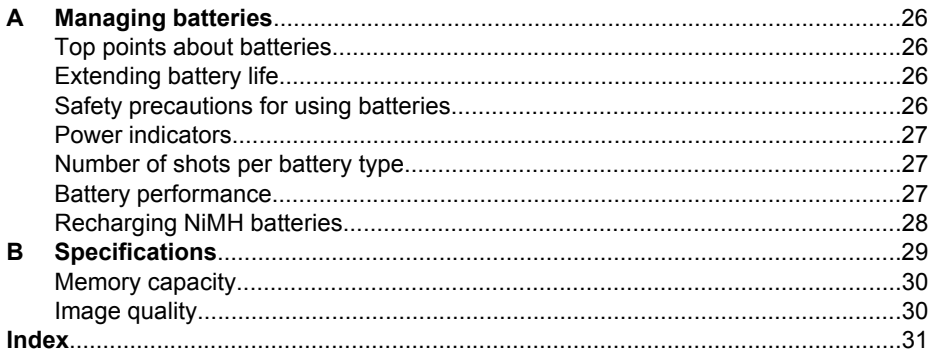

## <span id="page-4-0"></span>**1 Getting started**

Use this section to get familiar with camera controls, set up your digital camera for use, and begin taking pictures.

## **Camera top, back, and side**

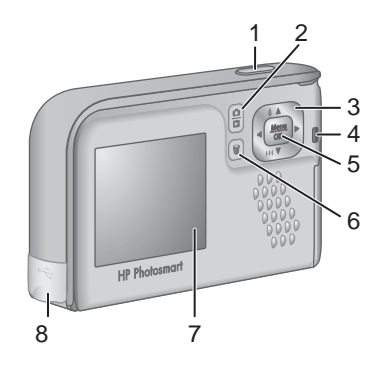

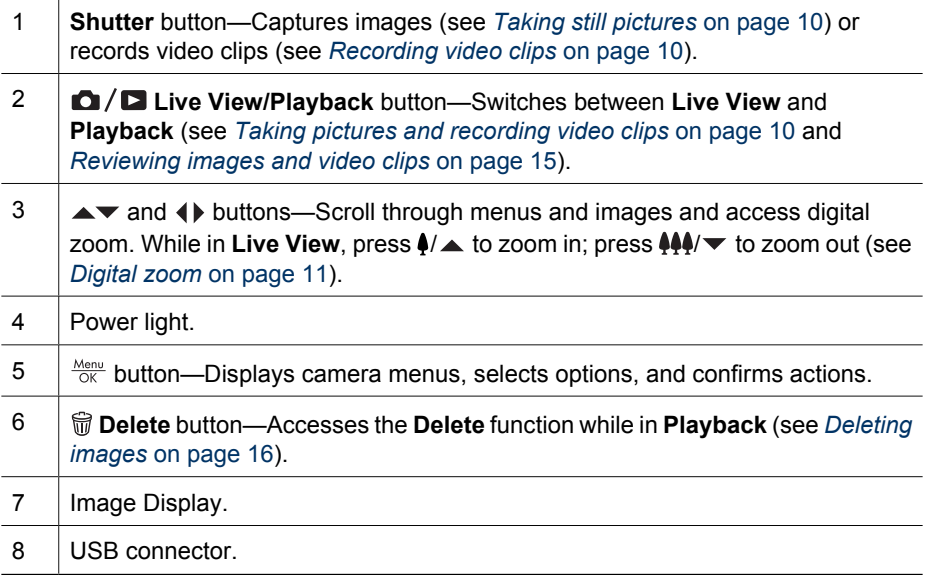

## <span id="page-5-0"></span>**Camera front, bottom, and side**

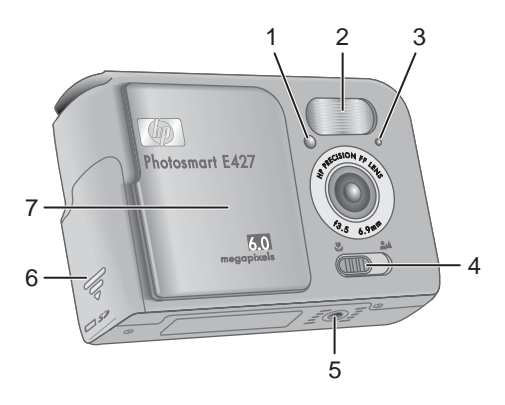

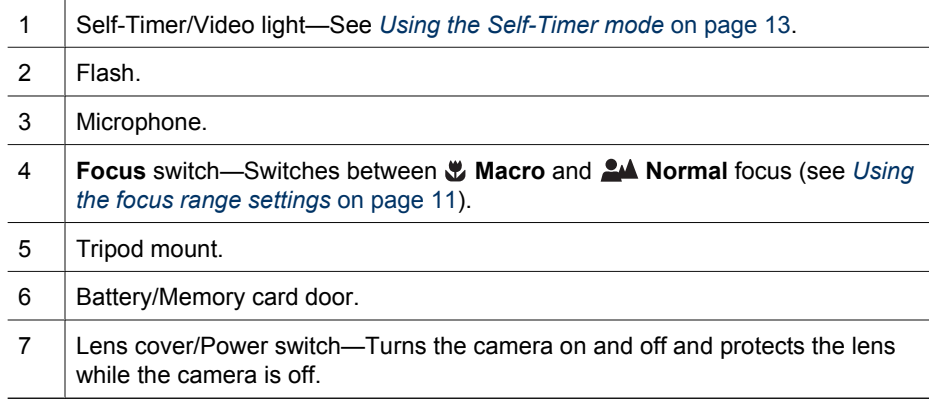

## **Before taking pictures**

Complete the following procedures before taking pictures or recording video clips.

#### **Install the batteries**

- 1. Open the Battery/Memory card door by sliding the Battery/Memory card door toward the bottom of the camera.
- 2. Insert the batteries.
- 3. Close the Battery/Memory card door.

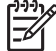

**Note** Turn off the camera before removing the batteries. If using rechargeable NiMH batteries, fully charge the batteries before using them the first time (see *[Recharging](#page-27-0) [NiMH batteries](#page-27-0)* on page 28).

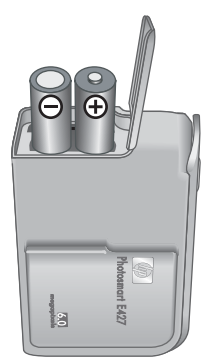

### <span id="page-6-0"></span>**Turn on the camera**

To turn on the camera, slide the lens cover open until it clicks, uncovering the lens.

To turn off the camera, slide the lens cover closed until it clicks, covering the lens.

**Caution** When sliding the lens cover, keep your fingers clear of the lens. Fingerprints on the lens can impair the quality of the picture.

#### **Choose the language**

The **Language** setting you choose also determines the default date and time format.

Use  $\blacktriangle\blacktriangledown$  to choose the language you want, then press  $\frac{\text{Menu}}{\text{OK}}$ .

To change the language later, use the **Setup** menu (see *[Using the Setup Menu](#page-19-0)* on page 20).

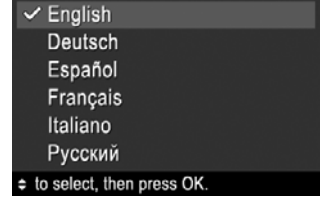

**ED** Language

#### **Set the date and time**

Accurately setting the date and time will help you locate images once you have transferred them to your computer, and will ensure that images are accurately marked if you use the date and time imprint feature. See **Date & Time Imprint** under *[Using the](#page-11-0) [Capture Menu](#page-11-0)* on page 12.

- 1. Use  $\blacktriangle\blacktriangledown$  to adjust the highlighted value.
- 2. Use  $\triangleleft\triangleright$  to move to the other selections and repeat Step 1 until the date and time are set correctly.
- 3. Press  $\frac{\text{Menu}}{\text{OK}}$  when the date, time, and format settings are correct, then press  $\frac{\text{Mean}}{\text{OK}}$  again to confirm.

To change the date and time later, use the **Setup Menu** (see *[Using the Setup Menu](#page-19-0)* on page 20).

**B** Date & Time

mm/dd/yyyy 12 hr Date: 01 / 01 / 2006 Time: 12:00 am

 $\div$  to change value. ↔ to go to next item.

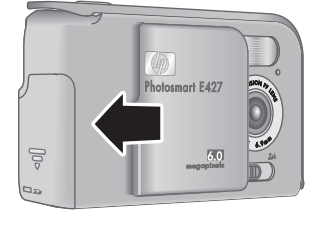

#### <span id="page-7-0"></span>**Install and format an optional memory card**

This camera supports standard and high speed, HP-branded Secure Digital (SD) memory cards, 16MB to 1GB.

- 1. Turn off the camera and open the Battery/Memory card door.
- 2. Insert the optional memory card in the small slot as shown. Make sure the memory card snaps into place.
- 3. Close the Battery/Memory card door and turn on the camera.

Always format new memory cards before first use. Formatting removes all images from the memory card, so make sure to transfer existing images before formatting (see *[Transferring and printing images](#page-17-0)* on page 18).

1. With the camera turned on, press  $\Box / \Box$  until **E** appears briefly in the upper right corner of the Image Display. This indicates you are in **Playback**.

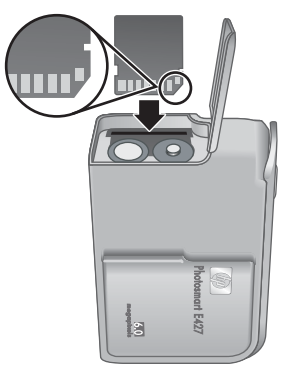

- 2. Press  $\widehat{\mathfrak{m}}$ .
- 3. Use  $\blacktriangle \blacktriangledown$  to select **Format Card**, then press  $\frac{\text{Mean}}{\text{OK}}$ .
- 4. Use  $\blacktriangle\blacktriangledown$  to select **Yes**, then press  $\frac{M_{\text{env}}}{\Box K}$  to format the card.
	- **Note** Once you install a memory card, all new images and video clips are stored on the card, rather than in internal memory. To use internal memory and view images stored there, remove the memory card. To transfer images from internal memory to an optional memory card, see **Move Images to Card** under *[Using the](#page-15-0) [Playback Menu](#page-15-0)* on page 16.

For information about supported memory cards, see *Storage* [on page 29](#page-28-0).

#### **Install the software**

The HP Photosmart Software provides features for transferring images and video clips to your computer, as well as features for modifying stored images (remove red eyes, rotate, crop, resize, adjust image quality, and more). See the **Help** feature in the HP Photosmart Software.

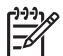

**Note** If you have trouble installing or using the HP Photosmart Software, see the HP Customer Care website for more information: [www.hp.com/support](http://www.hp.com/support).

#### **Windows**

If your Windows computer:

- Has a minimum of 128MB of RAM, Windows XP or x64, and Internet Explorer 5.5 Service Pack 2 or higher (Internet Explorer 6 is recommended), you have the option to install either HP Photosmart Premier or HP Photosmart Essential.
- Has a minimum of 128MB of RAM, Windows 2000, and Internet Explorer 5.5 Service Pack 2 or higher (Internet Explorer 6 is recommended), HP Photosmart Essential is installed.
- <span id="page-8-0"></span>1. Close all programs and temporarily disable any virus protection software.
- 2. Insert the HP Photosmart Software CD into the CD drive and follow the on-screen instructions. If the installation screen does not appear, click **Start**, click **Run**, type **D:\Setup.exe**, where **D** is the letter of your CD drive, then click **OK**.
- 3. When the software has finished installing, re-enable virus protection software.

#### **Macintosh**

To install the HP Photosmart Mac software, your Macintosh computer must meet the system requirements as stated on the camera packaging.

- 1. Insert the HP Photosmart Software CD into the CD drive.
- 2. Double-click the CD icon on the computer desktop.
- 3. Double-click the installer icon, then follow the on-screen instructions.

#### **About the HP Photosmart Software**

The CD that came with your camera contains the following versions of HP Photosmart Software:

- HP Photosmart Premier Software (for Windows XP and x64 systems with at least 128MB of RAM). This version of the software includes some extra features that let you pause a video and print a frame from it.
- HP Photosmart Essential Software (for Windows 2000, Windows XP, and x64 systems with at least 128MB of RAM).
- HP Photosmart Mac Software (for Macintosh systems).

To learn more about the software features and how to use them, see the **Help** feature in the HP Photosmart Software.

## **Using your camera**

Now that you've completed setup, you can take and review still images and video clips.

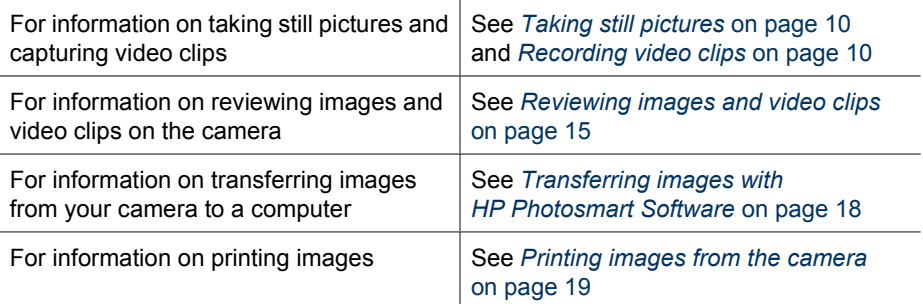

**Tip** To switch between **Live View** and **Playback**, press **Q** / **Q**.

## <span id="page-9-0"></span>**2 Taking pictures and recording video clips**

**Live View** allows you to frame pictures and video clips in the Image Display. To activate **Live View, press**  $\Omega/\Omega$  **until**  $\Omega$  **appears briefly in the upper right corner of the Image** Display. The **Live View** display looks like this:

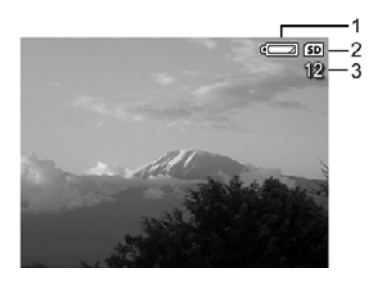

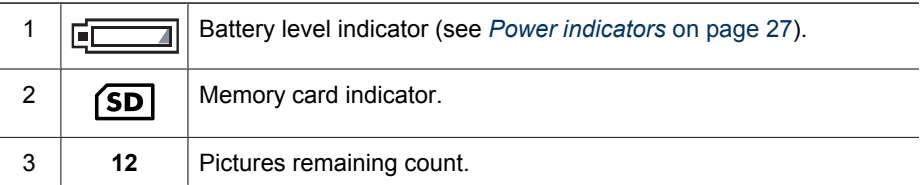

## **Taking still pictures**

You can take a picture almost any time the camera is on and not in **Video** shooting mode.

- 1. Press  $\bigcirc$  /  $\bigcirc$  until  $\bigcirc$  appears briefly in the upper right corner of the Image Display. This indicates you are in **Live View**.
- 2. If  $\mathscr{C}_{\mathbb{R}}$  appears in the upper left corner of the Image Display, switch to any other shooting mode. For information about changing shooting modes, see *[Using the](#page-11-0) [Capture Menu](#page-11-0)* on page 12.
- 3. Frame the subject for your picture.
- 4. Press the **Shutter** button all the way down to take the picture.

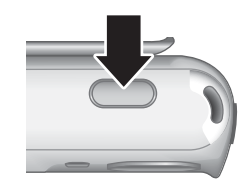

## **Recording video clips**

- 1. Press  $\bigcirc$  /  $\bigcirc$  until  $\bigcirc$  appears briefly in the upper right corner of the Image Display. This indicates you are in **Live View**.
- 2. Switch to **Video** shooting mode. Press  $\frac{\text{Mean}}{\text{OK}}$ , press (to highlight the **Capture Menu**, use **▲** to highlight **Shooting Modes**, press  $\frac{\text{Mean}}{\text{OK}}$ , use ▲ to highlight **Video**, press  $\frac{\text{Mean}}{\text{OK}}$ , then press  $\text{C}$  / $\text{C}$  to return to Live View. For more information

about selecting the **Video** shooting mode, see *[Using the Capture Menu](#page-11-0)* [on page 12](#page-11-0).

- <span id="page-10-0"></span>3. Frame the subject.
- 4. Press and release the **Shutter** button.
- 5. To stop recording video, press and release the **Shutter** button again.

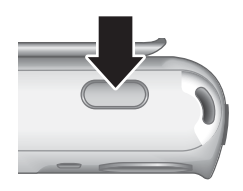

## **Instant Review**

After you have taken a still image or recorded a video clip, the camera displays it briefly in **Instant Review**. If you want to delete the image or video clip, press , select **This Image** from the **Delete** sub-menu, then press  $\frac{\text{Mean}}{\text{OK}}$ .

## **Digital zoom**

Your camera has digital zoom, which uses no moving lens parts. In digital zoom, the Image Display shows a yellow frame around the scene and the image quality setting (MP value). As you zoom in, the scene expands to show what the camera will capture, and the MP value decreases to indicate the resolution at which the scene will be captured.

When capturing images using digital zoom, make sure that the MP value on the Image Display is appropriate for the size at which you want to print the captured image. For MP values and their recommended print sizes, see **Image Quality** under *[Using the Capture](#page-11-0) Menu* [on page 12](#page-11-0).

- 1. While in Live View, press and hold  $\oint$  until the image you want to capture fills the yellow frame. If you zoom in too far, press  $.44$ .
- 2. To exit digital zoom, press  $\frac{44}{3}$  until the yellow frame disappears.

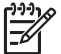

**Note** Digital zoom is not available when recording video clips.

## **Using the focus range settings**

To change focus range settings, slide the **Focus Switch** to **for Macro** or to **A** for **Normal**. The Image Display indicates the setting you have chosen.

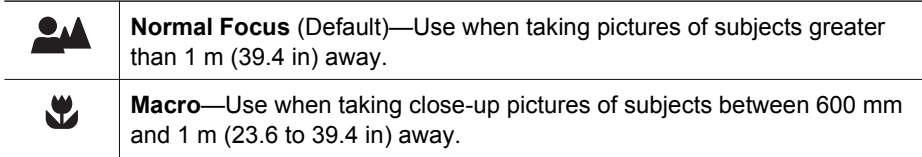

## <span id="page-11-0"></span>**Using the Capture Menu**

The **Capture Menu** allows you to adjust camera settings that affect the characteristics of the images and video clips you capture.

- 1. While in Live View or Playback, press  $\frac{\text{Mean}}{\text{OK}}$ , then use  $\blacklozenge$  to highlight  $\blacksquare$ .
- 2. Use  $\blacktriangle\blacktriangledown$  to highlight a menu option, then press  $\frac{\text{Mean}}{\triangle K}$  to display the menu option's sub-menu.
- 3. Use  $\blacktriangle\blacktriangledown$  to highlight a setting, then press  $\frac{\text{Mean}}{\text{OK}}$ .
- 4. Press  $\Box / \Box$  to exit the **Capture Menu**.

Except as noted, **Capture Menu** settings remain in effect until they are changed or until they return to their default settings when you turn off the camera.

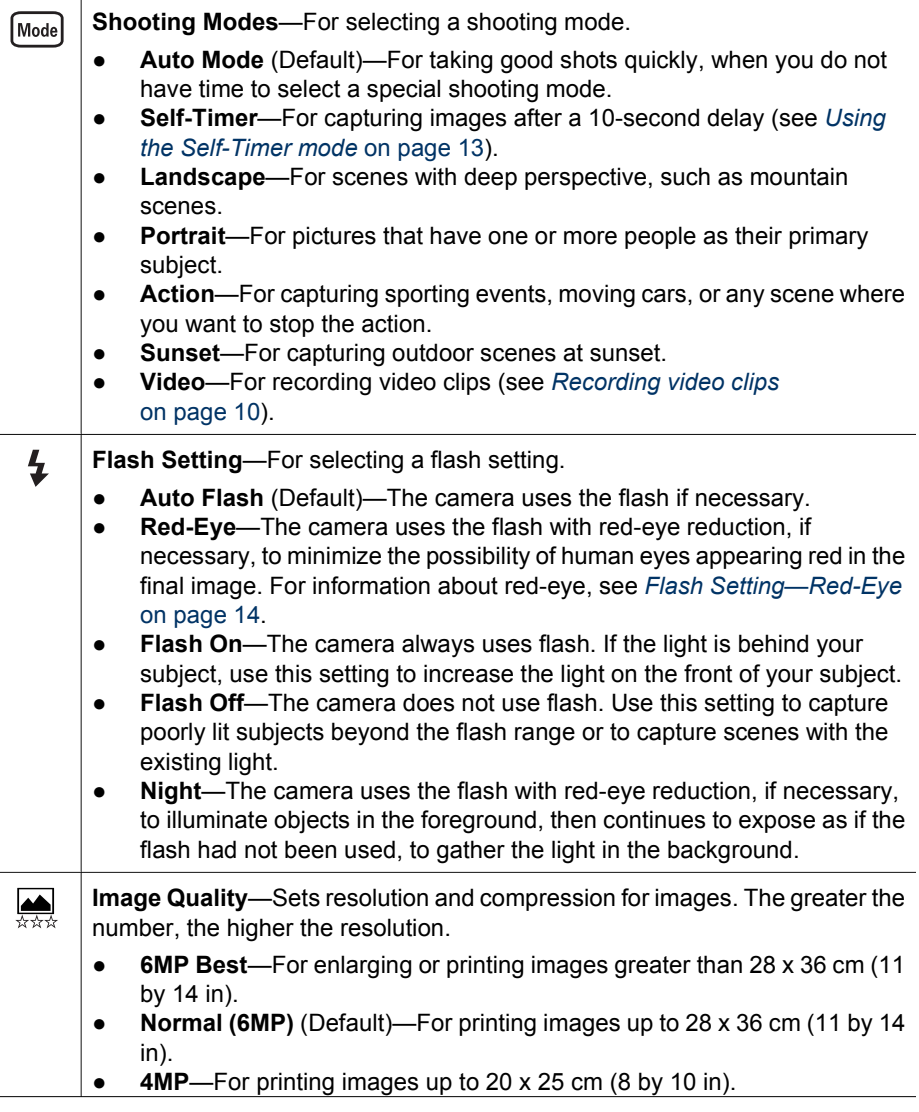

<span id="page-12-0"></span>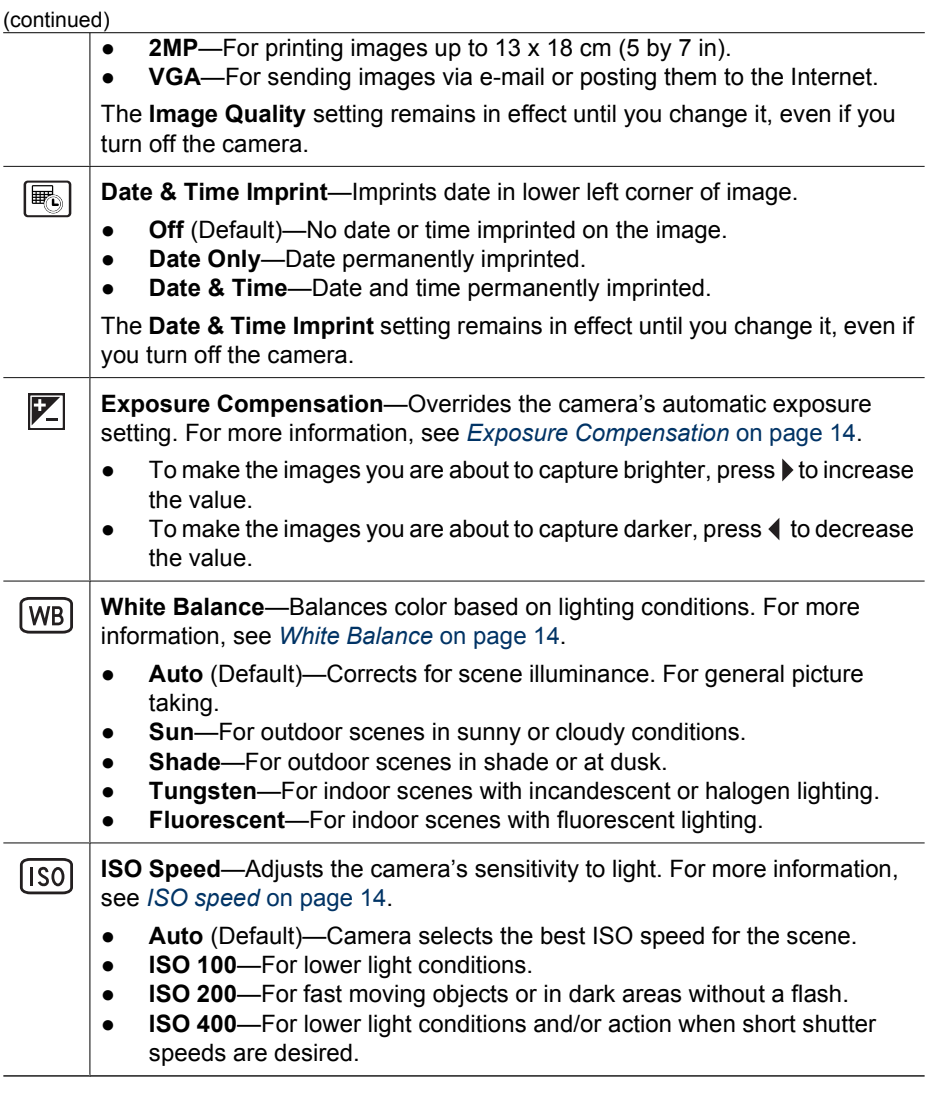

 $\mathbb{R}^2$ 

**Note** Some **Capture Menu** options are not available in certain shooting modes. In addition, some do not apply when recording video clips.

#### **Using the Self-Timer mode**

The Self-Timer allows you to take a still image 10 seconds after pressing the **Shutter** button.

- 1. While in the **Shooting Modes** sub-menu, use  $\blacktriangle\blacktriangledown$  to highlight **Self-Timer**, press  $\frac{\text{Mean}}{\text{OK}}$ , then press  $\Box$  / $\Box$ .
- 2. Set the camera on a tripod or stable surface.
- 3. Frame the subject in the Image Display.
- 4. Press and release the **Shutter** button. The camera begins the 10-second countdown, then takes the still image.

<span id="page-13-0"></span>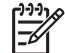

**Note** To add audio to images taken with the **Self-Timer** setting, see *[Recording](#page-16-0) audio* [on page 17.](#page-16-0)

The **Self-Timer** setting resets to the default **Auto** shooting mode after the picture is taken.

#### **Flash Setting—Red-Eye**

The red-eye phenomenon is caused when light from the flash reflects off the subjects' eyes, which can make human eyes appear red in the captured image. Using  $\frac{A}{2}$ **Red-Eye** causes the camera to flash quickly up to three times to shrink the subject's pupils (reducing the effect of the red-eye phenomenon) before using the main flash and capturing the image. Since it takes longer to take a picture using this setting, make sure your subjects wait for the additional flashes.

#### **Exposure Compensation**

You can use **Exposure Compensation** to override the camera's automatic exposure setting. **Exposure Compensation** is useful in scenes that contain many light objects (like a white object against a light background) or many dark objects (like a black object against a dark background). Such scenes could turn out gray without the use of **Exposure Compensation**. For a scene with many light objects, increase the **Exposure Compensation** to a positive number. For a scene with many dark objects, decrease the **Exposure Compensation**.

#### **White Balance**

Different lighting conditions cast different colors. This setting allows the camera to compensate for this, reproducing colors more accurately and ensuring that whites appear white in the final image. You can also adjust the white balance to produce creative effects. For example, the **Sun** setting produces a warmer look to the image.

#### **ISO speed**

This setting adjusts the sensitivity of the camera to light. When **ISO Speed** is set to the default **Auto** setting, the camera selects the best ISO speed for the scene.

Lower ISO speeds capture images with the least amount of grain (or noise), but result in slower shutter speeds. If taking a picture in low light conditions without a flash at **ISO 100**, use a tripod.

Higher ISO numbers allow faster shutter speeds, and can be used when taking pictures in dark areas without a flash, or when taking pictures of fast moving objects. Higher ISO speeds produce pictures with more grain (or noise) and, therefore, can be of lower quality.

## <span id="page-14-0"></span>**3 Reviewing images and video clips**

You can review and delete images and video clips in **Playback** as described here.

## **Using Playback**

- 1. Press  $\bigcirc$  / $\bigcirc$  until  $\bigcirc$  appears in the upper right corner of the Image Display.
- 2. Use  $\blacklozenge$  to scroll through your images and video clips (video clips play automatically). When viewing video clips, press  $\frac{M_{env}}{OK}$  to stop the clip; press  $\frac{M_{env}}{OK}$  again to go to the **Playback Menu**.
- 3. To switch to Live View, press  $\mathbf{\Omega}/\mathbf{\Omega}$ .

During **Playback**, the Image Display also indicates additional information about each image or video clip.

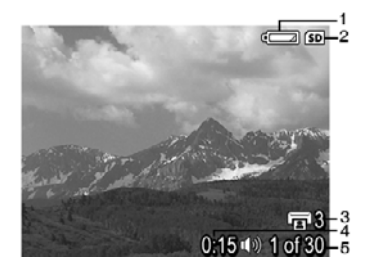

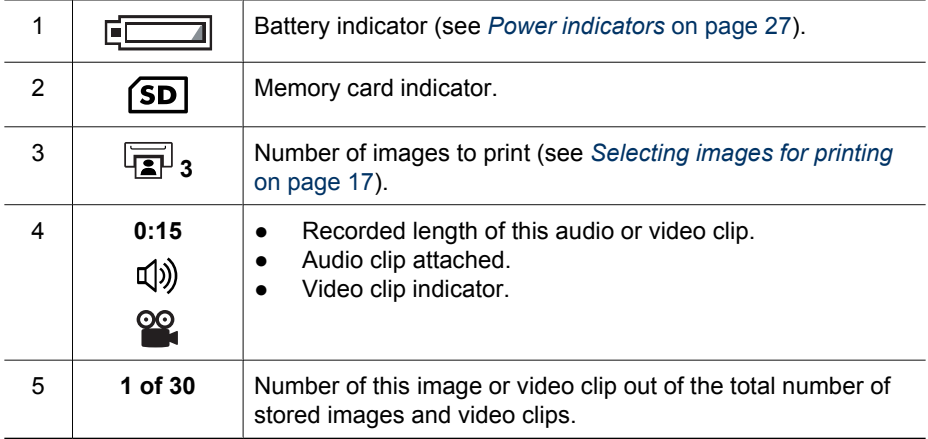

#### <span id="page-15-0"></span>**Deleting images**

To delete a displayed image during **Playback**:

- 1. Press  $\widehat{\mathfrak{m}}$ .
- 2. Use  $\blacktriangle \blacktriangledown$  to select an option, then press  $\frac{\text{Mean}}{\text{OK}}$ .
	- **Cancel**—Returns to **Playback** without deleting the displayed image.
	- **This Image**—Deletes the image or video clip.
	- **All Images (in Memory/on Card)**—Deletes all stored images and video clips.
	- **Format (Memory/Card)**—Deletes all stored files, then formats the internal memory or memory card.

## **Using the Playback Menu**

- 1. While in **Playback**, press  $\frac{\text{Mean}}{\text{OK}}$ .
- 2. Use  $\triangle$  to highlight an option.
- 3. Use  $\blacklozenge$  to select an image or video clip, press  $\frac{\text{Mean}}{\text{OK}}$ , and follow the on-screen instructions.
- 4. Press  $\Box / \Box$  to exit the **Playback Menu.**

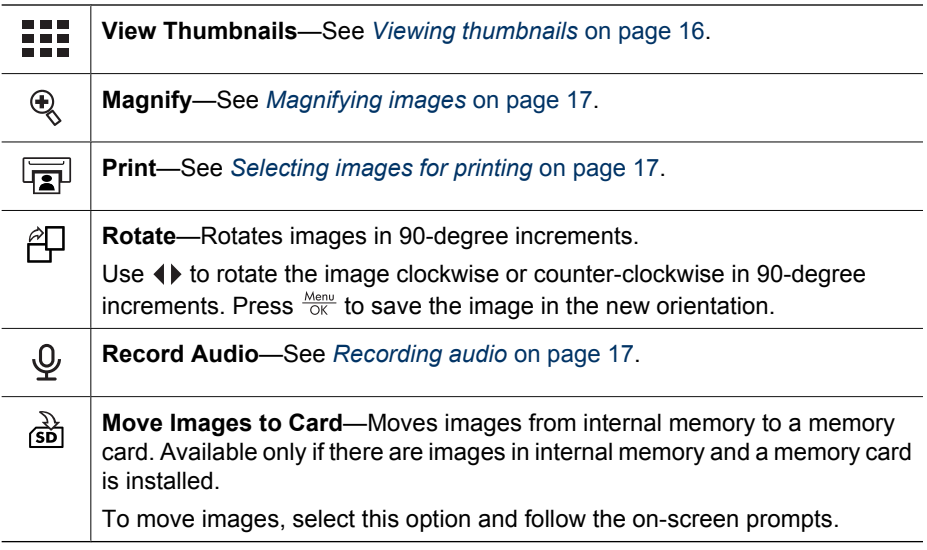

#### **Viewing thumbnails**

To view thumbnails:

- 1. From the **Playback Menu**, select **III View Thumbnails**.
- 2. Use  $\blacktriangle \blacktriangledown$  and  $\blacklozenge \blacktriangleright$  to scroll through the thumbnails.
- 3. Press  $\frac{M_{\text{env}}}{\sqrt{N}}$  to view the highlighted image on the Image Display.

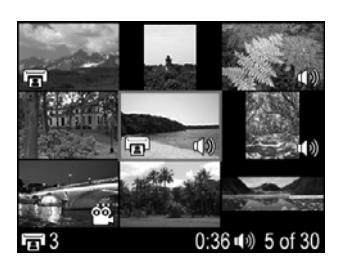

#### <span id="page-16-0"></span>**Magnifying images**

This feature is for viewing purposes only; it does not permanently alter the image.

- 1. From the **Playback Menu**, select **Magnify**. The currently displayed image is magnified 2x.
- 2. Use  $\triangle \blacktriangledown$  and  $\blacklozenge$  to pan around the magnified image.
- 3. Press  $\frac{\text{Mean}}{\text{OK}}$  to increase magnification up to 4x.
- 4. Press  $\frac{\text{Mean}}{\text{OK}}$  again to return to **Playback**.

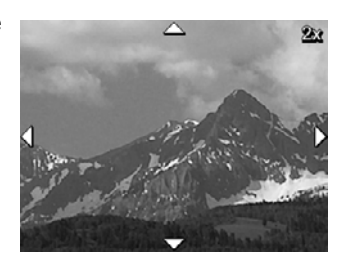

#### **Selecting images for printing**

To select an image for printing:

- 1. While in **Playback**, use  $\blacklozenge$  to display an image you want to mark for printing.
- 2. From the **Playback Menu**, select **Print**.
- 3. Use  $\blacktriangle\blacktriangledown$  to specify the number of copies to print (up to 99), then press  $\frac{\text{Mean}}{\text{OK}}$ . To deselect this image for printing, select **Print** again, set the number of copies to  $\mathbf{0}$ , then press  $\frac{\text{Mean}}{\text{OK}}$ .
- 4. To select additional images to mark for printing, use  $\blacklozenge$  to display an image, then repeat Steps 2 and 3.
- 5. Press  $\Box/\Box$  to exit the **Playback Menu** and return to **Playback**.

For information about printing selected images, see *[Printing images from the camera](#page-18-0)* [on page 19](#page-18-0).

#### **Recording audio**

**Record Audio** allows you to record an audio clip and attach it to an existing image.

- 1. From the **Playback Menu**, select **Record Audio** to immediately start recording.
- 2. To stop recording and attach the audio clip to the displayed image, press  $\frac{\text{Mean}}{\text{OK}}$ .

If the currently displayed image already has an audio clip attached to it, the **Record** Audio sub-menu displays instead when you select  $\mathcal{Q}$  **Record Audio**.

- **Keep Current Clip**—Retains the current audio clip and returns to the **Playback Menu**.
- **Record New Clip**—Records a new audio clip, replacing the previous audio clip.
- **Delete Clip**—Deletes the current audio clip and returns to the **Playback Menu**.

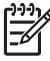

**Note** To hear audio associated with still images or video clips, transfer them to your computer using the HP Photosmart Software (see *[Transferring and printing](#page-17-0) images* [on page 18\)](#page-17-0).

## <span id="page-17-0"></span>**4 Transferring and printing images**

You can transfer images and video clips with or without the HP Photosmart Software that came with your camera. However, the HP Photosmart Software has several features for transferring and managing your images and also guides you through the transfer process.

## **Transferring images with HP Photosmart Software**

If you have installed the HP Photosmart Software (see *[Install the software](#page-7-0)* on page 8), use this method to transfer images and video clips to your computer.

- 1. If you have selected images for printing (see *[Selecting images for printing](#page-16-0)* [on page 17](#page-16-0)), verify that the computer is connected to a printer.
- 2. Connect the camera and computer using the USB cable that came with your camera.
- 3. Turn on the camera and follow the instructions on the computer screen to transfer the images. For more information, see the Help feature in the HP Photosmart Software.

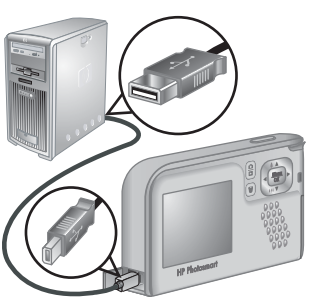

## **Transferring images without HP Photosmart Software**

If you do not install the HP Photosmart Software, images marked for printing (see *[Selecting images for printing](#page-16-0)* on page 17) do not automatically print when you connect the camera to the computer. However, you can still transfer images and video clips to your computer by:

- Connecting your camera directly to the computer (see *Connecting to the computer* on page 18)
- [Using a memory card reader](#page-18-0) (see *Using a memory card reader* on page 19)

#### **Connecting to the computer**

- 1. Turn off the camera, connect the camera and computer using the USB cable that came with your camera, then turn on the camera.
	- On Windows computers, the camera appears as a device in Explorer, allowing you to copy images from the camera to the computer.
	- On Macintosh computers, either Image Capture or iPhoto starts automatically, allowing you to transfer images to the computer.
- 2. When you have finished transferring images, disconnect the camera from the computer. If your computer is running Windows 2000 or XP and you get an **Unsafe Removal** warning, disregard the warning.

If you encounter problems, set the camera's **USB Configuration** to **Disk Drive** (see **USB Configuration** under *[Using the Setup Menu](#page-19-0)* on page 20) and reconnect to your computer.

<span id="page-18-0"></span>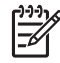

**Note** On Macintosh computers, if you set the camera to **Disk Drive** and neither Image Capture nor iPhoto starts automatically, look on the desktop for a disk drive icon with the label **HP\_E427** and copy the images manually. For more information about how to copy files, visit Mac help.

#### **Using a memory card reader**

You can put your camera's optional memory card into a (separately purchased) memory card reader. Some computers and HP Photosmart printers have built-in memory card slots which act as a memory card reader.

#### **For Windows computers:**

- 1. Insert your camera's memory card into the memory card reader (or into your computer's memory card slot).
- 2. Right-click **My Computer** on your desktop, then select **Explore**.
- 3. Expand the removable drive folder, expand the **DCIM** folder, then click on the folder for your camera.
- 4. Select and copy all the images to a folder on your computer.
- 5. After verifying that the images were successfully transferred, return the memory card to your camera.

#### **For Macintosh computers:**

- 1. Insert your camera's memory card into the memory card reader (or into your computer's memory card slot).
- 2. Either the HP Photosmart Software, Image Capture, or iPhoto starts automatically and guides you through the process of transferring images.

If no application starts automatically or if you want to copy the images manually, look on the desktop for the disk drive icon for the memory card, then copy the images to your local hard drive. For more information about how to copy files, visit Mac help.

## **Printing images from the camera**

You can connect the camera to any PictBridge-certified printer to print still images.

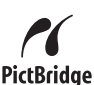

- 1. Check that the printer is turned on, there is paper in the printer, and there are no printer error messages.
- 2. Verify that the camera's **USB Configuration** is set to **Digital Camera** (see **USB Configuration** under *[Using the Setup Menu](#page-19-0)* on page 20).
- 3. Connect the camera and printer using the USB cable that came with your camera, then turn on the camera.
- 4. When the camera is connected to the printer, the **Print Setup Menu** displays on the camera. To change the settings, use  $\triangle \blacktriangledown$  on the camera to select a menu option, then use  $\blacklozenge$  on the camera to change the setting.
- 5. Press  $\frac{\text{Mean}}{\text{OK}}$  to begin printing.

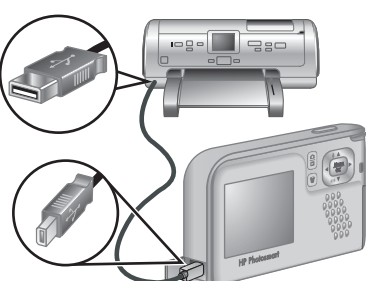

**Note** If you connect the camera to a non-

HP printer and encounter problems with printing, contact your printer manufacturer. HP does not provide customer support for non-HP printers. <span id="page-19-0"></span>The **Setup Menu** allows you to set preferences for the camera's behavior.

- 1. While in **Live View** or **Playback**, press  $\frac{\text{Mean}}{\text{OK}}$ , then use  $\blacklozenge$  to highlight  $\%$ .
- 2. Use  $\blacktriangle\blacktriangledown$  to highlight a menu option, then press  $\frac{M_{\text{env}}}{\text{OK}}$  to display the menu option's sub-menu.
- 3. Use  $\blacktriangle\blacktriangledown$  to highlight a setting, then press  $\frac{\text{Mean}}{\text{OK}}$ .
- 4. To exit the **Setup Menu**, press **Q**/**D**.

Settings you specify remain until you change them.

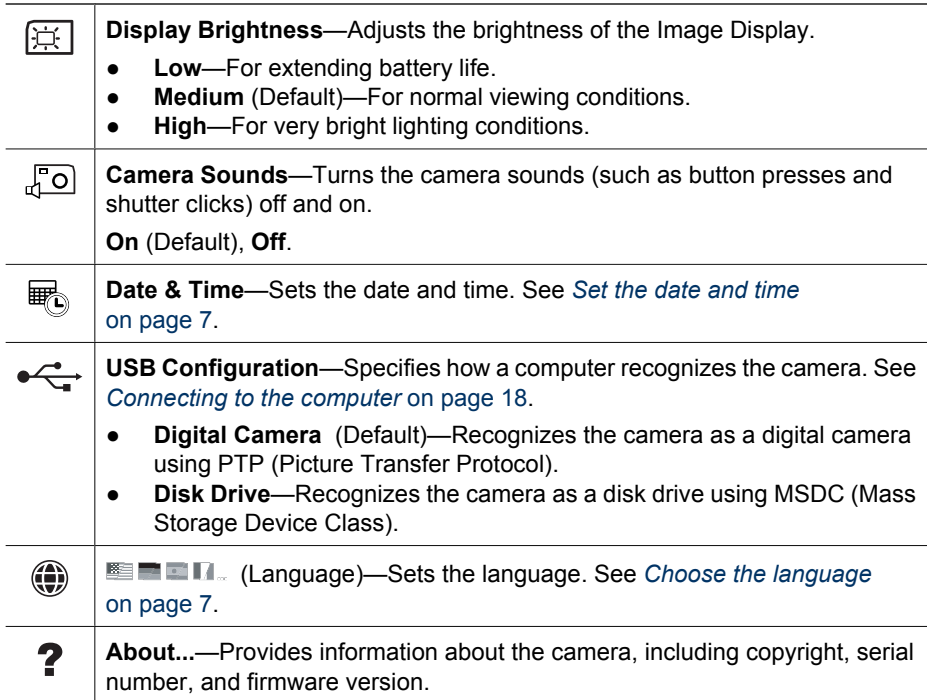

# <span id="page-20-0"></span>**6 Troubleshooting**

Use this section to find information on:

- Resetting the camera (see *Resetting the camera* on page 21)
- Possible problems and solutions (see *Problems and solutions* on page 21)

## **Resetting the camera**

If your camera does not respond when you press buttons, reset the camera.

- 1. Turn off the camera.
- 2. Remove the memory card and batteries for at least 5 seconds.
- 3. Reinsert the batteries and close the Battery/Memory card door.
- 4. After verifying that the camera works without an optional memory card, reinsert the memory card (if you were using one).

When the camera is reset, any images or video clips stored in memory are retained.

## **Problems and solutions**

Use this information to find solutions to common issues you may have using your camera.

#### **The camera does not turn on.**

- Install new or recharged batteries, ensuring that the batteries are inserted correctly (see *[Install the batteries](#page-5-0)* on page 6). If you are using rechargeable batteries, ensure they are rechargeable Nickel Metal Hydride (NiMH) batteries.
- Reset the camera (see *Resetting the camera* on page 21).
- Ensure that the memory card is the proper type (see *Storage* [on page 29\)](#page-28-0). If so, remove the memory card and turn on the camera; if the camera turns on, format the memory card (see *[Install and format an optional memory card](#page-7-0)* on page 8). If the camera still does not turn on, format the memory card using a memory card reader, or replace the memory card.

#### **It takes the camera a long time to turn on.**

- Having a large number of files (over 300) stored on an optional memory card affects the time it takes for the camera to turn on. Transfer stored files to your computer, then format the memory card.
- Using the camera under cold conditions slows camera response time.

#### **I have to recharge the NiMH batteries frequently.**

- See *[Extending battery life](#page-25-0)* on page 26.
- New batteries or batteries that have not been charged recently must be recharged to reach full capacity.
- If you have not used the batteries for two months or longer, recharge them.
- If charging the batteries in the optional HP quick recharger does not work, replace the batteries.

#### **The camera does not respond when I press a button.**

- Turn on the camera.
- Most of the camera buttons do not respond when the camera is connected to a computer.
- Replace or recharge the batteries.
- Reset the camera (see *[Resetting the camera](#page-20-0)* on page 21).
- Check to see if the memory card is defective. If so, replace the memory card.
- Format the internal memory and/or the memory card (see *[Install and format an](#page-7-0) [optional memory card](#page-7-0)* on page 8).

#### **The camera does not take a picture when I press the Shutter button.**

- Press the **Shutter** button all the way down.
- The memory card or internal memory may be full. Transfer images from the camera to your computer, then format the internal memory or the memory card (see *[Install](#page-7-0) [and format an optional memory card](#page-7-0)* on page 8). Or replace the card with a new one.
- The camera may be processing. Wait a few seconds for the camera to finish processing the last image before taking another picture.

#### **The Image Display is not working.**

- The Image Display may have timed out. Press any camera button to wake up the camera.
- Replace the batteries. If the Image Display still does not turn on, reset the camera (see *[Resetting the camera](#page-20-0)* on page 21).

#### **My image is blurry.**

- Hold the camera steady when pressing the **Shutter** button, use a tripod, or improve lighting conditions.
- Set the flash to  $^{A_4}$  Auto Flash or  $\frac{1}{4}$  Flash On and set the shooting mode to  $\frac{1}{3}$ **Action**.

#### **My image is too bright.**

- Turn the flash off (see **Flash Setting** under *[Using the Capture Menu](#page-11-0)* on page 12).
- Move back from the subject and use zoom.
- Adjust **Exposure Compensation** (see **Exposure Compensation** under *[Using the](#page-11-0) [Capture Menu](#page-11-0)* on page 12).

#### **My image is too dark.**

- Wait for natural lighting conditions to improve, use the flash (see **Flash Setting**) under *[Using the Capture Menu](#page-11-0)* on page 12), or add indirect lighting.
- Adjust **Exposure Compensation** (see **Exposure Compensation** under *[Using the](#page-11-0) [Capture Menu](#page-11-0)* on page 12).
- If the subject you are trying to capture is outside the flash range (see **Flash working distance** under *[Specifications](#page-28-0)* on page 29), turn off the flash. This causes a longer exposure time, so use a tripod or hold the camera steady.

#### **My image is grainy.**

- Use a lower **ISO Speed** setting (see **ISO Speed** under *[Using the Capture Menu](#page-11-0)* [on page 12](#page-11-0)).
- Add indirect lighting, use the flash (see **Flash Setting** under *[Using the Capture](#page-11-0) Menu* [on page 12](#page-11-0)), or wait for natural lighting conditions to improve.
- You may have zoomed in too far using digital zoom (see *[Digital zoom](#page-10-0)* on page 11).
- If the camera is warm, the effect will diminish as the camera cools. For best image quality, avoid storing the camera in very hot locations.

#### **Images are missing on my camera.**

Remove the memory card and see if the images are stored in internal memory. If so, transfer the images to the memory card (see **Move Images to Card** under *[Using the](#page-15-0) [Playback Menu](#page-15-0)* on page 16).

#### **The Power light is on but the Image Display is off, or the camera seems stuck and won't operate.**

- Press **Live View/Playback**  $\Box / \Box$  to reactivate the Image Display.
- Reset the camera (see *[Resetting the camera](#page-20-0)* on page 21).

#### **The camera responds sluggishly when trying to review images.**

See *Storage* [on page 29](#page-28-0) and *[Memory capacity](#page-29-0)* on page 30 for tips about memory cards.

#### **Video recording terminates abruptly. The video is saved successfully, but it is shorter than expected.**

Replace your memory card with a faster card. Look for cards marked High Performance, Pro, Ultra, or High Speed.

#### **Video recording terminates abruptly and the video will not play back.**

Reformat the card (see *[Install and format an optional memory card](#page-7-0)* on page 8).

#### **The camera gets warm (or even hot) to the touch.**

This is normal. However, if anything seems out of the ordinary, turn off the camera and allow the camera to cool. Then examine the camera and the batteries for signs of possible damage.

For best image quality, turn off the camera when not using. Always store the camera in a cool place.

#### **My camera stalls when establishing a connection to the computer.**

- Ensure that the USB cable is properly connected to the camera and computer.
- Try connecting the USB cable to another USB port on the computer.
- Turn the camera off, then on again. If that does not fix the problem, reset the camera (see *[Resetting the camera](#page-20-0)* on page 21).
- If the problem persists, contact HP Support (see *[Product support](#page-24-0)* on page 25).

#### **I cannot transfer images from the camera to my computer.**

- Either install the HP Photosmart Software (see *[Install the software](#page-7-0)* on page 8), or see *[Transferring images without HP Photosmart Software](#page-17-0)* on page 18.
- Set your camera to act as a **Disk Drive** (see *[Connecting to the computer](#page-17-0)* [on page 18](#page-17-0)).

#### **I get an error message when transferring images to my computer.**

Close the HP Photosmart Transfer Software, disconnect the camera from the USB cable and reset the camera (see *[Resetting the camera](#page-20-0)* on page 21). Then, restart the image transfer process (see *[Transferring images with HP Photosmart Software](#page-17-0)* on page 18).

#### **I am having a problem installing or using the HP Photosmart Software.**

- Make sure your computer meets the minimum system requirements (see *[Install the](#page-7-0) software* [on page 8\)](#page-7-0).
- Refer to the HP Customer Care website: [www.hp.com/support](http://www.hp.com/support).

#### **How can I get professional-quality prints if I don't have a photo printer?**

- Use the Buy prints online feature in the HP Photosmart Software (see the **Help** feature in the HP Photosmart Software for details).
- Transfer your images to an optional memory card and take the memory card to a retail outlet for printing.

# <span id="page-24-0"></span>**7 Product support**

Use this section to find support information for your digital camera, including links to helpful websites and an overview of the support process.

## **Helpful websites**

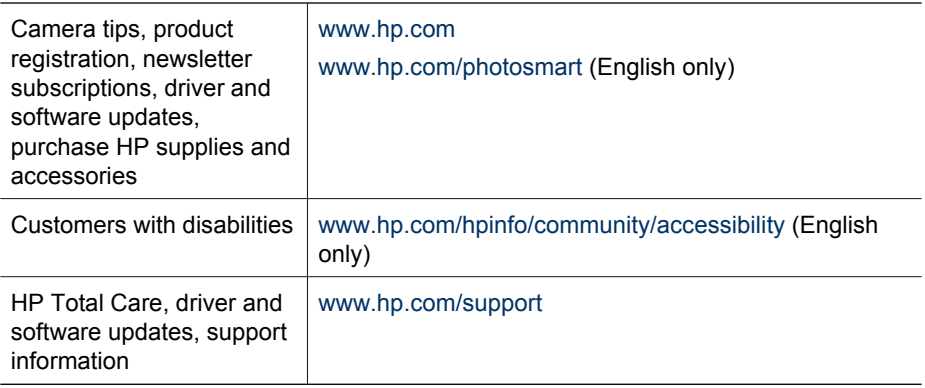

## **Getting assistance**

To get the best from your HP product, consult the following standard HP support offerings:

- 1. Consult the product documentation.
	- Review *[Troubleshooting](#page-20-0)* on page 21 in this document.
	- Review the electronic Help section within the software.
- 2. Visit the HP Customer Care website at [www.hp.com/support](http://www.hp.com/support), or contact the store where you purchased this camera. The HP Customer Care website is available to all HP customers. The HP Customer Care website is the fastest source of up-to-date product information and expert assistance, including:
	- Fast e-mail access to qualified online support specialists.
	- Software and driver updates for your camera.
	- Valuable product and troubleshooting information for technical issues.
	- Proactive product updates, support alerts, and HP newsletters (available when you register your camera).
- 3. HP support by phone. Support options and fees vary by product, country/region, and language. For a list of support conditions and phone numbers, visit [www.hp.com/support](http://www.hp.com/support).
- 4. Post-warranty period. After the limited warranty period, help is available online at [www.hp.com/support.](http://www.hp.com/support)
- 5. Extending or upgrading your warranty. If you would like to extend or upgrade your camera's warranty, please contact the store where you bought the camera or check the HP Care Pack offers at [www.hp.com/support](http://www.hp.com/support).
- 6. If you already purchased an HP Care Pack Service, please check the support conditions on your contract.

# <span id="page-25-0"></span>**A Managing batteries**

Your camera uses two AA batteries, either Alkaline, Photo Lithium, or rechargeable Nickel Metal Hydride (NiMH). Alkaline batteries provide far less battery life than either Photo Lithium or NiMH batteries.

### **Top points about batteries**

- Fully charge NiMH batteries before using them for the first time.
- The first several times you recharge NiMH batteries, they may not provide the number of shots per charge that you expect. Their performance will improve after the batteries have been charged, then discharged completely four or five times. You can use the camera normally to discharge the batteries during this conditioning period.
- Always insert the batteries in the camera correctly (see *[Install the batteries](#page-5-0)* on page 6). If the batteries are inserted improperly, the compartment door may close but the camera will not operate.
- If you do not intend to use your camera for more than two months, remove the batteries from the camera.
- The performance of all batteries will decrease as the temperature drops. To improve battery performance, keep the camera or batteries stored in a warm inside pocket when in a cold environment.

### **Extending battery life**

To conserve battery power, the Image Display turns off after 30 seconds. Pressing any button wakes up the camera. After five minutes of inactivity, the camera turns off. To further extend battery life:

- Set **Display Brightness** to **Low** (see **Display Brightness** under *[Using the Setup Menu](#page-19-0)* [on page 20](#page-19-0)).
- Set your camera to **Auto Flash** (see **Auto Flash** under *[Using the Capture Menu](#page-11-0)* [on page 12](#page-11-0)).

## **Safety precautions for using batteries**

- Always use two identical batteries of the same chemistry, brand, and age.
- Do not place batteries in fire or heat them. Always store charged batteries in a cool location.
- Do not connect the positive and negative terminals of the battery to each other with any metal object.
- Do not carry or store batteries with metal objects. Do not drop batteries into a change-filled pocket.
- Do not pierce batteries or subject them to strong impacts or shocks.
- Do not solder directly onto batteries.
- Do not allow batteries to get wet.
- Do not disassemble or modify batteries.
- Immediately discontinue use of a battery if, while using, charging, or storing the battery, the battery emits an unusual smell, feels excessively hot (note that it is normal for the battery to feel warm), changes color or shape, or appears abnormal in any other way.
- In the event batteries leak and the fluid gets into one's eye, do not rub the eye. Rinse well with water and immediately seek medical care. If left untreated, the battery fluid could cause damage to the eye.

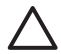

**Caution** Risk of explosion if battery is replaced by an incorrect type. Dispose of used batteries according to the instructions.

### <span id="page-26-0"></span>**Power indicators**

When the batteries are low, one of the following icons appears in the Image Display. If no battery icon appears in **Live View** or **Playback**, the batteries have sufficient power to function normally.

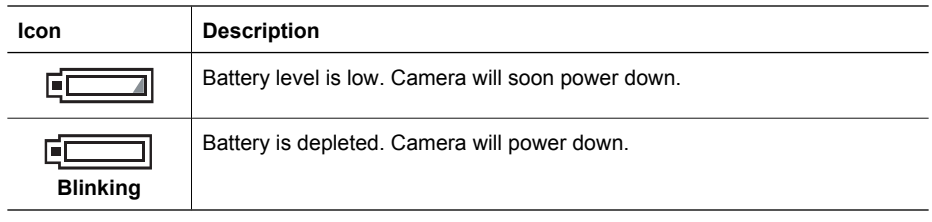

**Note** If the camera is without batteries for a prolonged period, the clock may be reset and you may be prompted to update it the next time you power on the camera.

### **Number of shots per battery type**

The following table shows the minimum, maximum, and average number of shots that may be obtained using Alkaline, Photo Lithium, and rechargeable NiMH batteries.

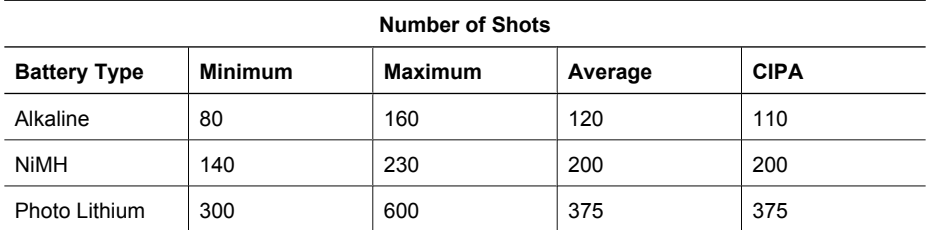

For Minimum, Maximum, and Average numbers, four pictures are taken per session with at least a 5 minute break between sessions. In addition:

- The minimum number of shots is obtained with extensive use of **Live View** (30 seconds per picture), **Playback** (15 seconds per picture), and **Flash On**.
- The maximum number of shots is obtained with minimal use of **Live View** (10 seconds per picture) and **Playback** (4 seconds per picture). Flash is used on 25% of the shots.
- The average number of shots is obtained with **Live View** used for 15 seconds per picture and **Playback** used for 8 seconds per picture. Flash is used on 50% of the shots.
- The CIPA number is obtained using the standards established by the Camera and Imaging Products Association.

### **Battery performance**

The following table shows how Alkaline, Photo Lithium, and rechargeable NiMH batteries perform in different types of use scenarios:

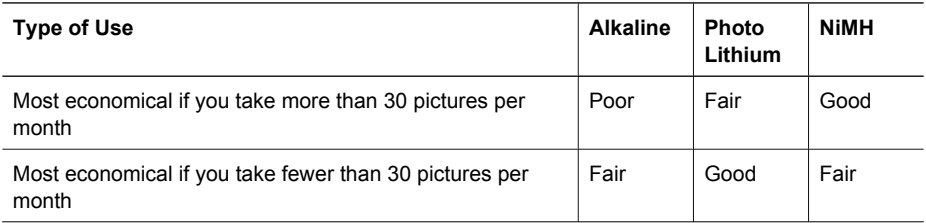

#### <span id="page-27-0"></span>Appendix A

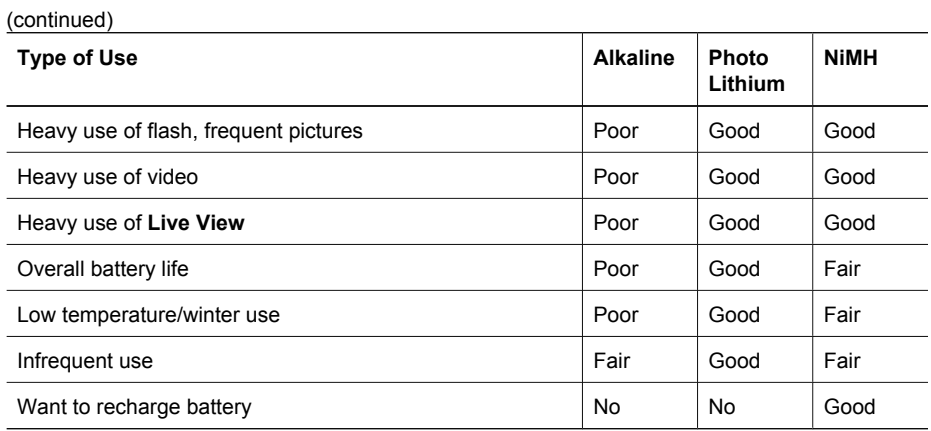

### **Recharging NiMH batteries**

You can recharge optional NiMH batteries with an optional HP quick recharger. For information about recharging NiMH batteries, as well as safety precautions when recharging, see the user's manual that came with your HP quick recharger.

# <span id="page-28-0"></span>**B Specifications**

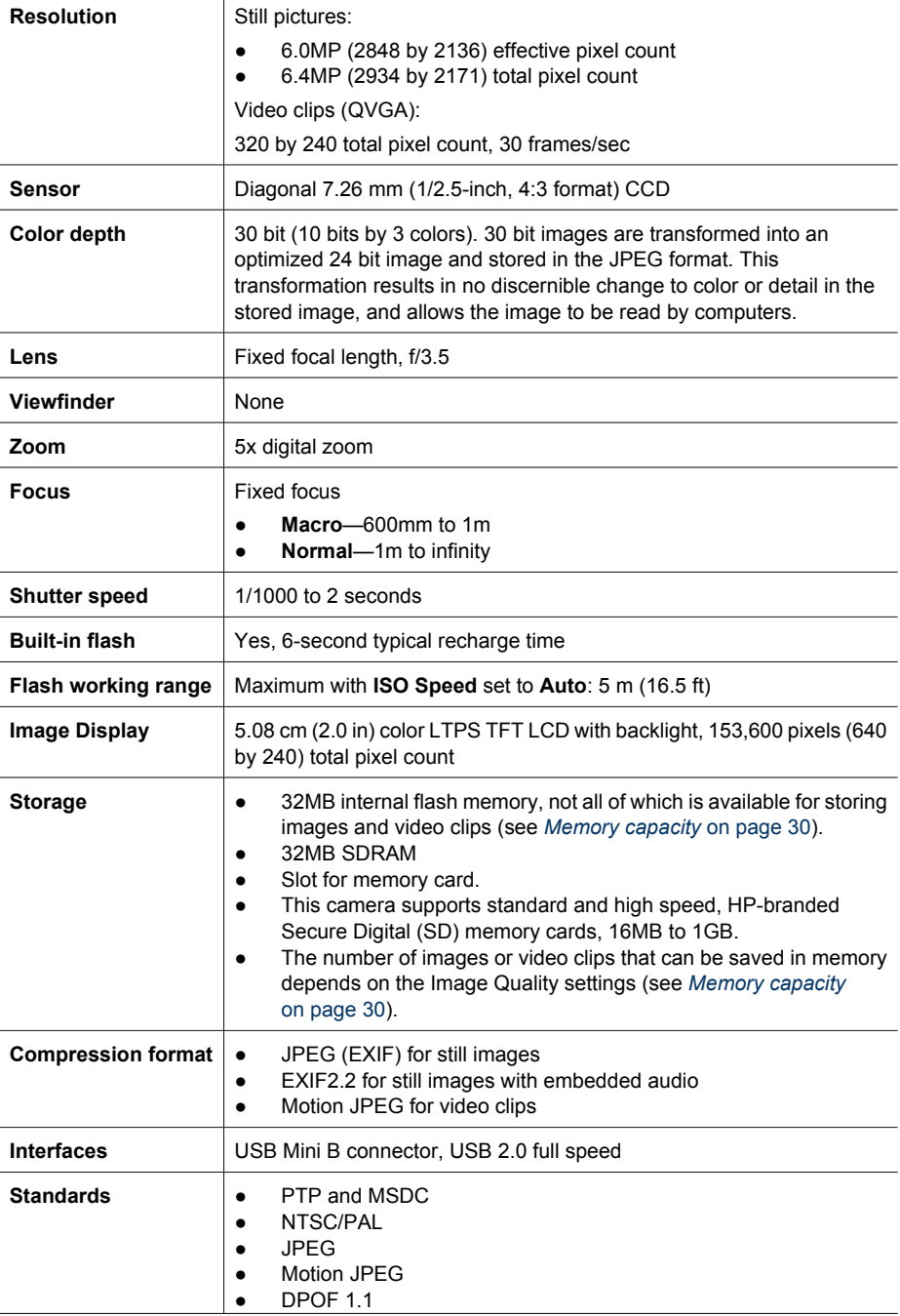

#### **HP Photosmart E427 Digital Camera 29**

#### <span id="page-29-0"></span>Appendix B

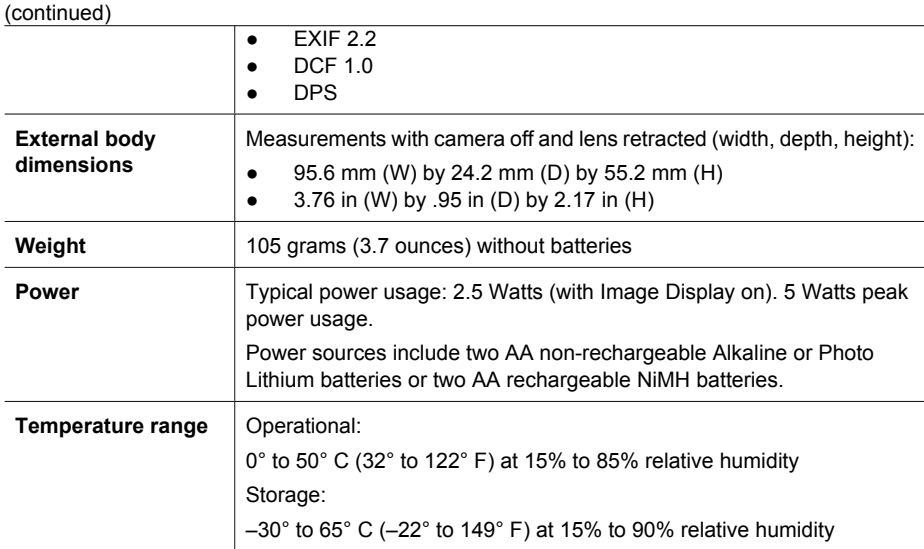

### **Memory capacity**

Not all 32MB of internal memory is available for storing images, because some memory is used for internal camera operations. The actual file sizes and number of still images that can be stored in internal memory or on a memory card will vary depending on the content of each still image and the length of any associated audio clip.

#### **Image quality**

The following table lists the approximate number and average size of still images that can be stored in internal memory when the camera is set to different **Image Quality** settings (see **Image Quality** under *[Using the Capture Menu](#page-11-0)* on page 12).

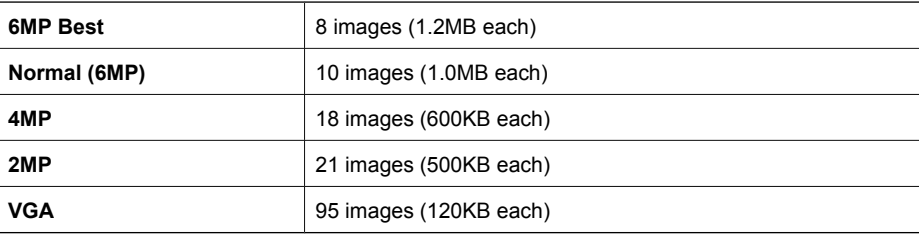

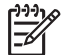

**Note** The values shown are for images without audio clips. Thirty seconds of audio adds 470KB to the file size.

## <span id="page-30-0"></span>**Index**

#### **A**

Action mode [12](#page-11-0) arrow buttons [5](#page-4-0) assistance [25](#page-24-0) audio clips [17](#page-16-0) Auto mode [12](#page-11-0)

#### **B**

batteries conserving [26](#page-25-0) install [6](#page-5-0) performance [27](#page-26-0) shots per [27](#page-26-0) top points about use [26](#page-25-0) battery door [6](#page-5-0) blinking lights on camera [5](#page-4-0)

#### **C**

camera dimensions [30](#page-29-0) parts [5](#page-4-0), [6](#page-5-0) specifications [29](#page-28-0) turn on/off [7](#page-6-0) weight [30](#page-29-0) Camera Sounds [20](#page-19-0) Capture Menu [12](#page-11-0) color depth [29](#page-28-0) compression format [29](#page-28-0) computer, connect to [18](#page-17-0)

#### **D**

Date & Time [7](#page-6-0), [20](#page-19-0) Date & Time Imprint [13](#page-12-0) Delete button [5](#page-4-0) deleting images [16](#page-15-0) digital zoom [11](#page-10-0) dimensions [30](#page-29-0) direct print [19](#page-18-0) Display Brightness [20](#page-19-0)

#### **E**

Exposure Compensation [13](#page-12-0), [14](#page-13-0)

#### **F**

F-number [29](#page-28-0) flash

red-eye reduction [12,](#page-11-0) [14](#page-13-0) working range [29](#page-28-0) focal length [29](#page-28-0) focus range settings Macro [11](#page-10-0) Normal [11](#page-10-0) format memory card [8](#page-7-0)

#### **G**

getting assistance [25](#page-24-0)

#### **H**

HP Photosmart Software [8](#page-7-0), [9](#page-8-0)

#### **I**

Image Display [5](#page-4-0) Image Quality [12,](#page-11-0) [30](#page-29-0) images Date & Time Imprint [13](#page-12-0) deleting [16](#page-15-0) Image Quality [12](#page-11-0) magnifying [17](#page-16-0) number remaining [10](#page-9-0) per battery [27](#page-26-0) selecting for printing [17](#page-16-0) transfer to computer [18](#page-17-0) White Balance [13](#page-12-0) install memory card [8](#page-7-0) install software [8](#page-7-0) Instant Review [11](#page-10-0) interfaces [29](#page-28-0) internal memory [10](#page-9-0), [30](#page-29-0) ISO Speed [13,](#page-12-0) [14](#page-13-0)

#### **L**

Landscape mode [12](#page-11-0) Language [7](#page-6-0), [20](#page-19-0) LEDs [5](#page-4-0) lights on camera [5](#page-4-0) Live View/Playback button [5](#page-4-0)

#### **M**

Macro focus [11](#page-10-0) magnifying images [17](#page-16-0) memory capacity [30](#page-29-0) card [8](#page-7-0), [10](#page-9-0), [29](#page-28-0)

card door [6](#page-5-0) Menu/OK button [5](#page-4-0) menus Capture [12](#page-11-0) Setup [20](#page-19-0) microphone [6](#page-5-0) Move Images to Card [16](#page-15-0)

#### **N**

Normal Focus [11](#page-10-0) number of pictures remaining [10](#page-9-0) still images [30](#page-29-0)

#### **O**

on/off [7](#page-6-0)

#### **P**

parts of camera [5](#page-4-0), [6](#page-5-0) pictures [10,](#page-9-0) [13](#page-12-0) Playback [15](#page-14-0) Portrait mode [12](#page-11-0) power indicators [27](#page-26-0) light [5](#page-4-0) usage [30](#page-29-0) print images [19](#page-18-0) problems and solutions [21](#page-20-0)

#### **R**

range, focus settings [11](#page-10-0) record audio clips [17](#page-16-0) video clips [10](#page-9-0) remaining pictures count [10](#page-9-0) resolution [29](#page-28-0) reviewing images [15](#page-14-0)

#### **S**

safety precautions for batteries [26](#page-25-0) selecting images for printing [17](#page-16-0) Self-Timer light [6](#page-5-0) Self-Timer mode [12,](#page-11-0) [13](#page-12-0) set date and time [7](#page-6-0)

#### **HP Photosmart E427 Digital Camera 31**

Setup Menu [20](#page-19-0) Shutter button [5](#page-4-0) shutter speed [29](#page-28-0) software install [8](#page-7-0) solving problems [21](#page-20-0) sounds of camera [20](#page-19-0) space remaining in memory [10](#page-9-0) specifications [29](#page-28-0) storage [29](#page-28-0) Sunset mode [12](#page-11-0) support process [25](#page-24-0)

#### **T**

Thumbnails [16](#page-15-0) Time & Date [7,](#page-6-0) [20](#page-19-0) transfer images [18](#page-17-0) troubleshooting [21](#page-20-0) turn on/off power [7](#page-6-0)

#### **U**

USB configuration [18,](#page-17-0) [20](#page-19-0) USB connector [5](#page-4-0)

#### **V**

video clips [10](#page-9-0) viewing thumbnails [16](#page-15-0)

#### **W**

weight [30](#page-29-0) White Balance [13,](#page-12-0) [14](#page-13-0)

#### **Z**

zoom [11](#page-10-0)

Free Manuals Download Website [http://myh66.com](http://myh66.com/) [http://usermanuals.us](http://usermanuals.us/) [http://www.somanuals.com](http://www.somanuals.com/) [http://www.4manuals.cc](http://www.4manuals.cc/) [http://www.manual-lib.com](http://www.manual-lib.com/) [http://www.404manual.com](http://www.404manual.com/) [http://www.luxmanual.com](http://www.luxmanual.com/) [http://aubethermostatmanual.com](http://aubethermostatmanual.com/) Golf course search by state [http://golfingnear.com](http://www.golfingnear.com/)

Email search by domain

[http://emailbydomain.com](http://emailbydomain.com/) Auto manuals search

[http://auto.somanuals.com](http://auto.somanuals.com/) TV manuals search

[http://tv.somanuals.com](http://tv.somanuals.com/)